# **Esploro Activities Loader**

## **Getting Started**

Welcome to the Esploro Activities Loader. This application gives you the ability to generate Researcher Activities in Esploro using the metadata of your Esploro Assets. It's implemented as a Cloud App, which means you can install it and use it directly in your Esploro instance.

You first need to ensure that your institution allows Cloud Apps and that this app is enabled. Then you can open the Cloud Apps pane and search for Esploro in the search box. Click the install button to install the app, then click the Open button.

For more information on using Cloud Apps in Esploro, see the online help.

### **Settings**

The first time you enter the app, you're taken to the settings screen. You should begin by configuring the General settings and the Data Mapping for the Researcher Activities you wish to generate.

The Esploro Activities loader app includes two general settings and multiple Data Mapping profiles All profiles are in use each time the application is run but only assets that match the active profiles will be included. If you want to remove an OTB mapping, use the trash can to delete it.

#### **General Settings**

- 1. Activities visible in public profile if set to true then the Activities generated by the CloudApp will be visible.
- 2. Activities Language in single language environments this should be set to Undefined. In a multi-lingual environment select the language to be assigned to the Activity name field.

#### **Adding, renaming, removing data mapping**

To add a new data mapping click on "+ Add New Mapping". To delete a mapping click on the trash icon, to edit click on the downward facing arrow*.* 

### **Data mapping profiles**

To edit a Data mapping click on the downward facing arrow that displays next to the profile name. Each mapping profile contains seven fields for configuration

Name – this is the name of the mapping profile

Asset Category –Asset category that will used to generate the activities. Each mapping profile can contain a single category or all categories. Assets that don't match any of the active profiles will be ignored

Asset Type – Asset type that will be used to generate the activities. Each profile can contain a single type or all – the types are per-category.

Creator Role – The pull-down menu lists Creator Roles from your environment. Select a single role or any. Only creators with this role will have activities generated for them by the application.

Activity Category – this is the category of the Activity that is being created. This field is required.

Activity Type – this is the type that will be assigned to the Activity that is being created. This field is not required.

Activity Researcher Role - This is the role assigned to the Researcher in the Activity that is created.

When you finish editing the Mapping profiles remember to save.

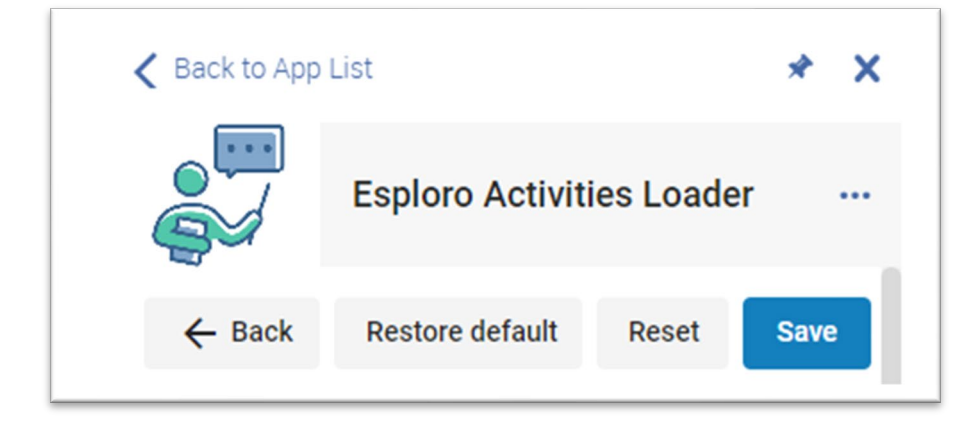

#### **Creating Activities**

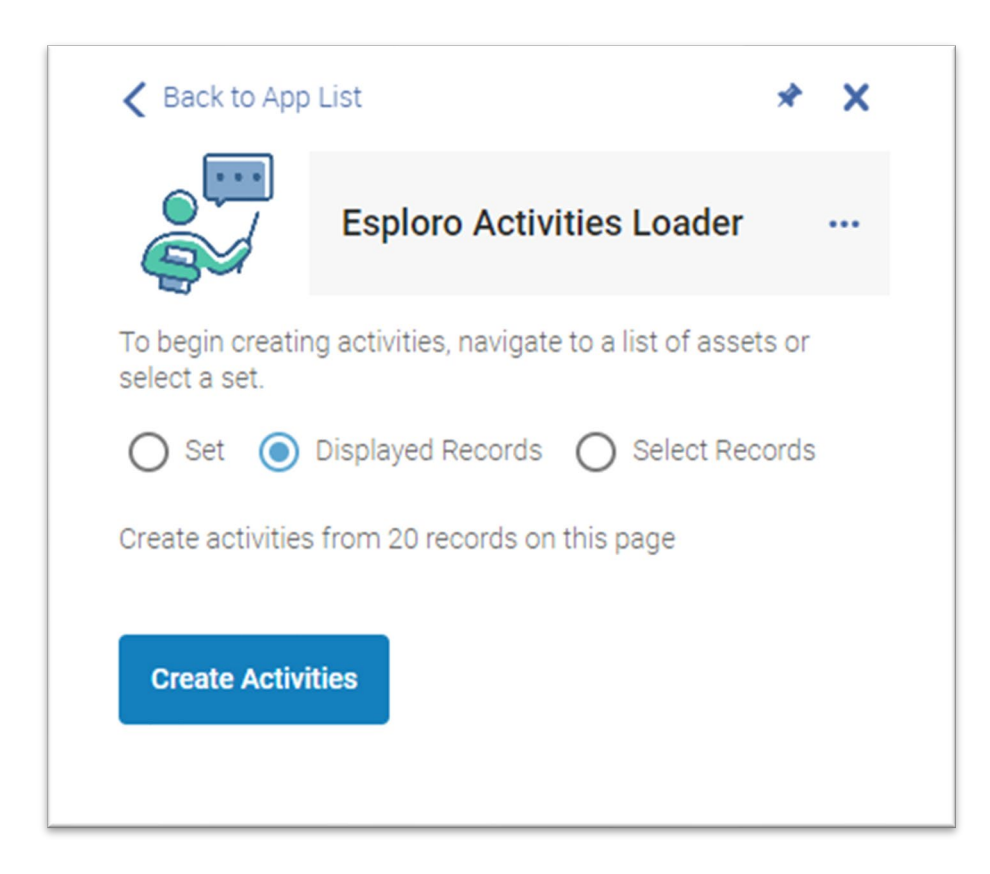

When the application is opened, up to three options for selecting Asset records will display. Two of the options, displayed records and select records, will only display if the Asset Results screen is open in the background.

- Set create activities from an existing set of research assets.
- Displayed Records create activities from the displayed records.
- Select records select some of the displayed records to create activities.

Choose your preferred option and select the "Create Activities" icon.

#### **Report**

After selecting "Create Activities" the app runs and if Activity records are created a message will display with the MMS\_ID of the Asset, the Title and Researcher. If none of the assets selected met the criterion of the Data mapping settings, no message will display.

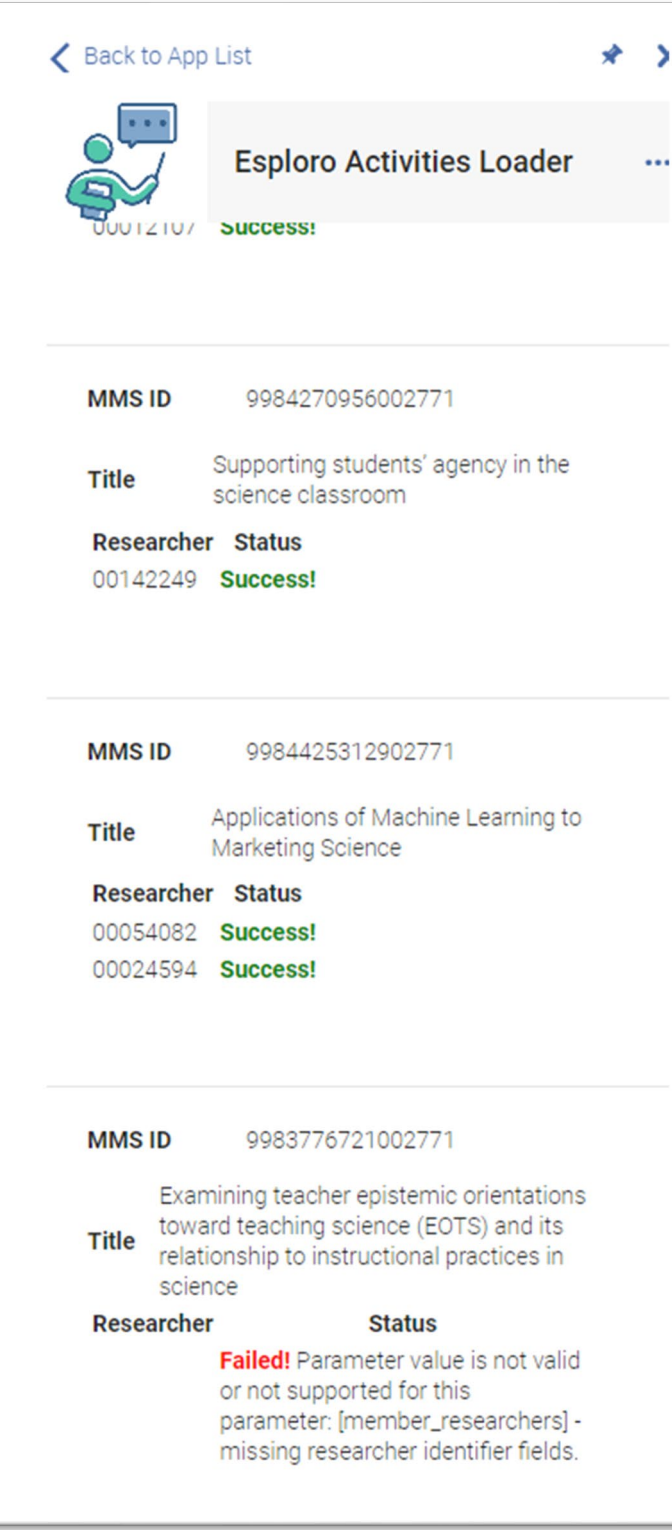